# How to create and edit a source reference

Modified on: Tue, Jul 12, 2016 at 1:51 PM

## How to create a source reference

- 1. Click **Sources** in the navigation bar at the top of the screen to begin adding references to a new project.
- 2. Click Create new citation.

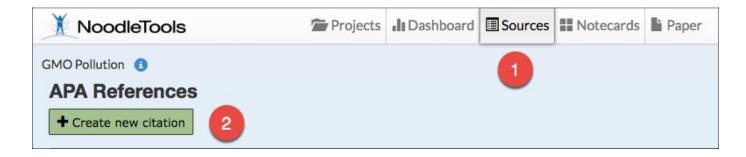

3. When you create a new citation, you will be prompted to select where the source is and what type it is. The content of the list will vary depending on what project level you selected. *The example shown below is using the Advanced level.* 

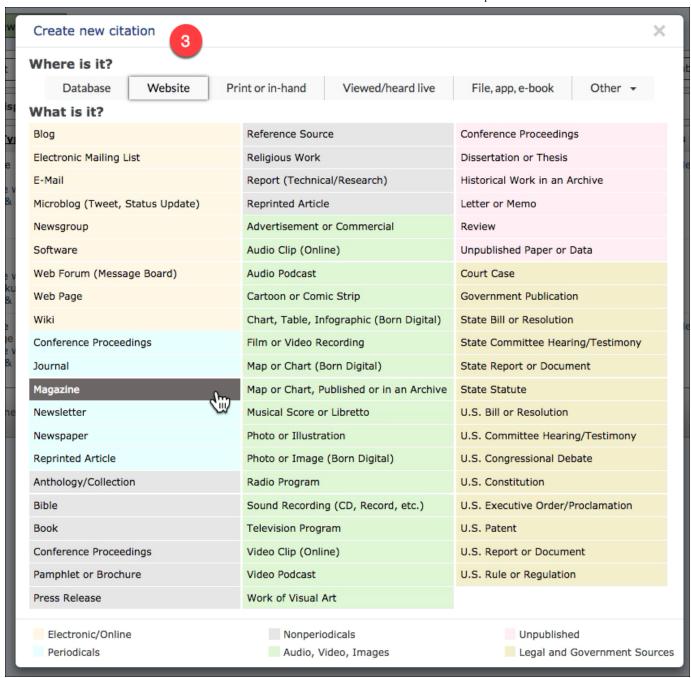

Once you select what the source is, a new citation form will appear in the next screen.

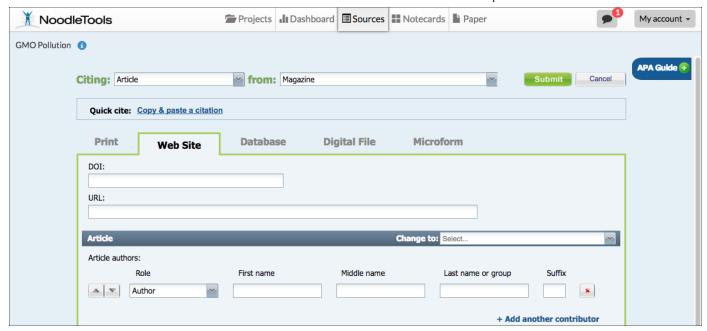

Note: If you have selected in your profile to display "Show Me" help screens when available, a help screen will appear first.

- Show Me is an online tutorial to demonstrate how to evaluate the source.
- Source Check lists other related forms that may fit your source.
- If you are comfortable citing a particular type of source and wish to hide this additional help, check the "Hide this help screen next time" box at the bottom of the page.

The form that you will complete to cite a source is dynamic and shows you only the fields that apply to your specific source. Those fields change based on the style (MLA, APA, or Chicago), level (Starter, Junior or Advanced), source type, content type, and publication medium selected.

4. On the form, fill in as many details about your source as possible. Help text pops up with tips as you move from field to field.

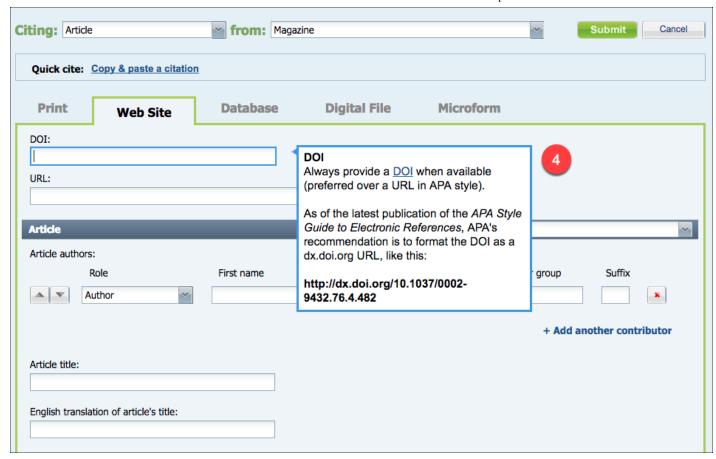

5. A **Guide** at the top-right of the screen displays a formatting template. Click the blue tab (**APA Guide** in the screenshot below) to open the guide. As you enter information in the form, the corresponding element is highlighted in the template.

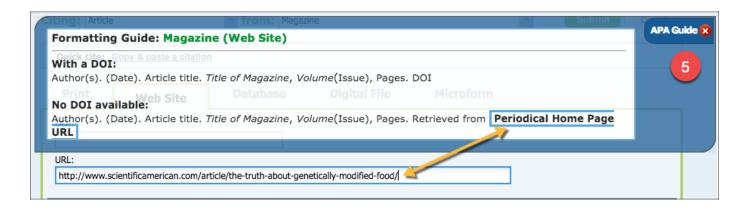

- 6. On the form, any field that has a red \* is required. If the field has no data, you will not be able to submit the form. Note that other fields are also necessary to create the reference properly, but there are cases when those non-starred fields might need to be left empty.
- 7. As you type into a field, NoodleTools automatically checks for common errors with capitalization, abbreviations, and more. When a yellow warning triangle appears to the right of a field, mouse-over the triangle to view suggestions for how to correct the potential problem.

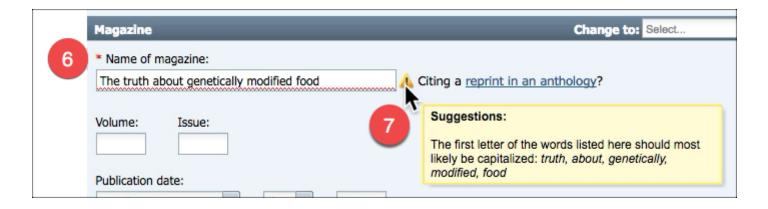

8. An **Annotation** field at the bottom of every form allows you to create an annotated bibliography (you can later choose to include or exclude the annotations from your exported source list via the **Print Formatting** option).

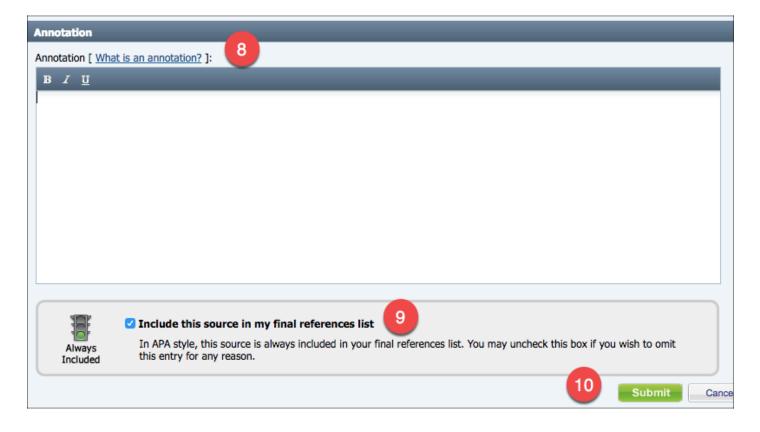

- 9. Below the **Annotation** field, the checkbox next to **Include this source in my final bibliography** (checked by default) allows you to add a source to your working bibliography but then omit it from your final exported version. The traffic light image (red, yellow, or green) next to the checkbox will indicate whether or not a particular source is typically included for the citation style you are using. For example, a well-known reference book is not usually included in a Chicago-style bibliography (but would be in MLA or APA source lists).
- 10. **Submit** the form to add your reference to your source list.

- 11. If there are multiple references in your source list, a link **Jump to citation I just edited** at the top of your bibliography takes you to the one you just added (which will also be highlighted in your list).
- 12. Repeat all steps above for each source you wish to cite.

#### How to edit a source reference

1. Find the source reference you wish to edit and select **Edit** on the Options menu.

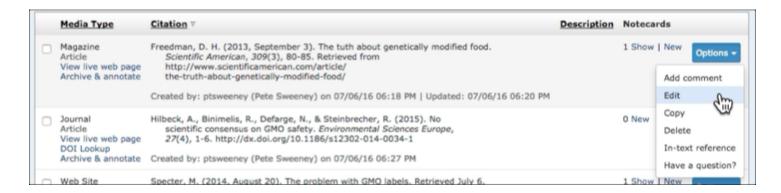

- 2. Modify the information about your source. You can either:
  - · Correct individual fields,
  - Use the dropdown list(s) at the top of the form to change the source or content types (e.g., Journal instead of Magazine or Editorial instead of Article), or
  - Modify the publication medium if necessary by selecting a different tab at the top of the form (e.g., Web Site instead of Print).
- 3. Check for any new data required if you have updated the publication medium or source/content type.
- 4. Click Submit.
- 5. If there are multiple references in your source list, a link **Jump to citation I just edited** at the top of your bibliography takes you to the one you just added (which will also be highlighted in your list).

# How to delete and undelete source references

### **Deleting a reference from your source list:**

- 1. Find the entry you wish to remove and select **Delete** on the Options menu.
- 2. Click OK when asked Are you sure you want to delete this entry?

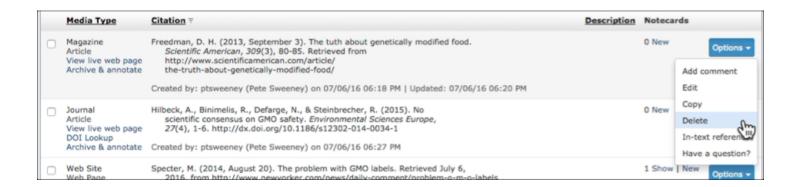

# Deleting multiple references at once:

- 1. Mark the checkboxes on the left to the references you wish to delete.
- 2. Scroll down to the bottom of the screen and click **Delete**.
- 3. Click OK when asked Are you sure you wish to delete all of the entries that are selected above?

## **Undeleting references:**

- 1. Click **Undelete** at the top of the screen.
- 2. A **Restore deleted citations** window will appear that allows you mark checkboxes next to the items you wish to recover.
- 3. Click Undelete.

NOTE: Notecards become unlinked from a source when the reference is deleted (they become "thought cards"). If you restore a reference, you will need to relink its notecards (either by editing each notecard and selecting the right item from the **Source** menu or by selecting multiple notecards on the Notecard Tabletop and clicking **Link to source** to relink all of them).